# **Transformer une image avec le logiciel Photofiltre**

Version gratuite à télécharger sur :

http://www.01net.com/telecharger/windows/Multimedia/photo\_numerique/fiches/telecharger-21756.html

### **Quelques généralités**

- Il est possible de travailler directement sur l'image ou seulement sur une partie de l'image.
- Le travail se fait à partir de la barre d'outils située en haut de l'écran et/ou des outils qui figurent sur le côté droit de l'écran.

 L'outil « **Filtre** » (en haut de l'écran) permet d'appliquer des effets à l'image : couleur, déformation, texture …

◆ On peut annuler une action qui ne convient pas en cliquant sur la flèche rouge « **défaire »**

 Pour annuler une sélection, choisir l'outil « **sélection »** dans la barre d'outils située en haut de la page et cliquer sur « **masquer la sélection »**

 Pensez à enregistrer votre nouvelle image en lui donnant un nouveau nom sinon vous écraserez l'image de départ.

### **Exemple 1 : changer la couleur**

1. Ouvrir une image : dans la barre d'outils, sélectionner « **Fichier** » puis « **Ouvrir** » et choisir l'image que l'on souhaite modifier dans le dossier où elle se trouve. Sélectionner toute l'image : en maintenant le clic gauche, faire glisser la souris sur l'image. 2. Dans la barre d'outils en haut, choisir l'outil « **filtre »**, sélectionner « **couleur »** puis « **coloriser »**. Choisir la couleur.

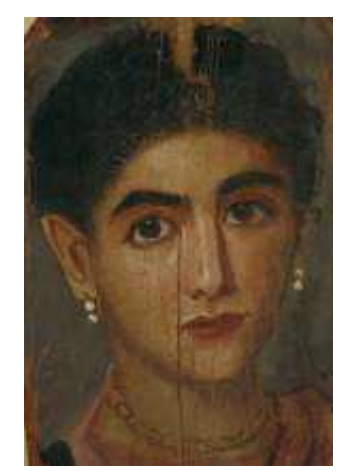

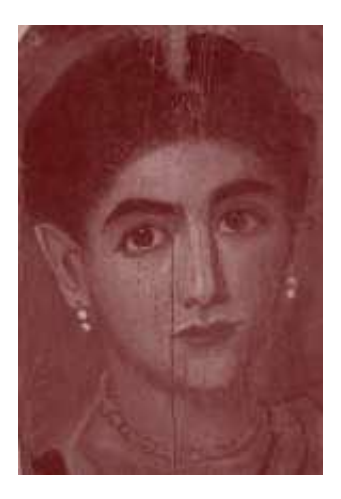

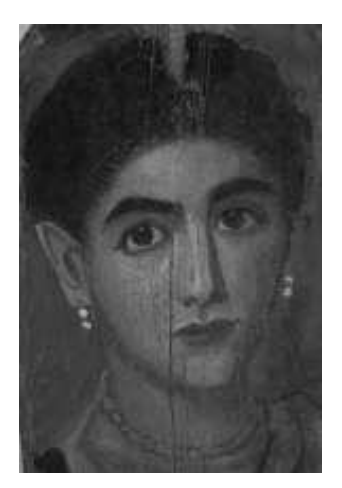

#### **Exemple 2 : appliquer quelques effets à l'image**

 Sélectionner l'image et, dans la barre d'outils, en haut, sélectionner « **Filtre** » puis choisir la fonction souhaitée en suivant l'arborescence.

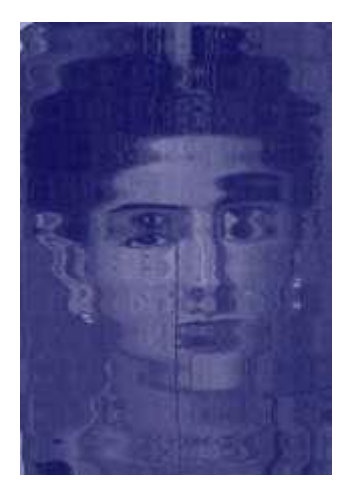

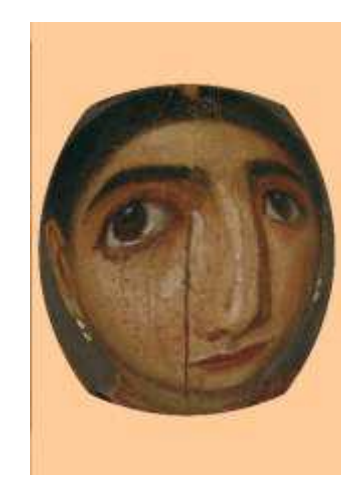

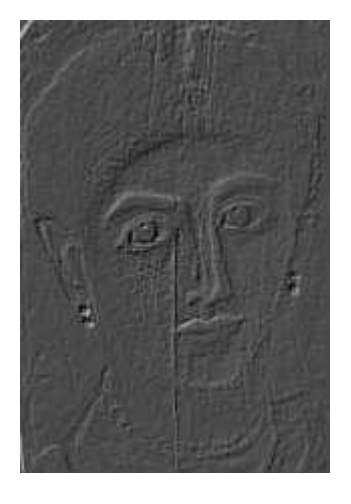

## **Exemple 3 : transformer partiellement l'image**

1. Faire un clic gauche sur la souris et le maintenir pour sélectionner la partie de l'image à travailler.

2. Dans la barre d'outils, en haut, sélectionner « **Filtre** », choisir la fonction souhaitée en suivant l'arborescence.

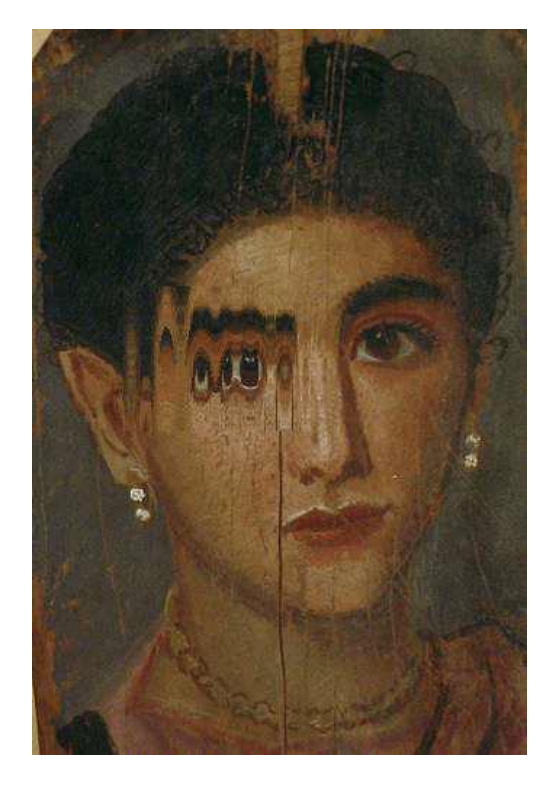

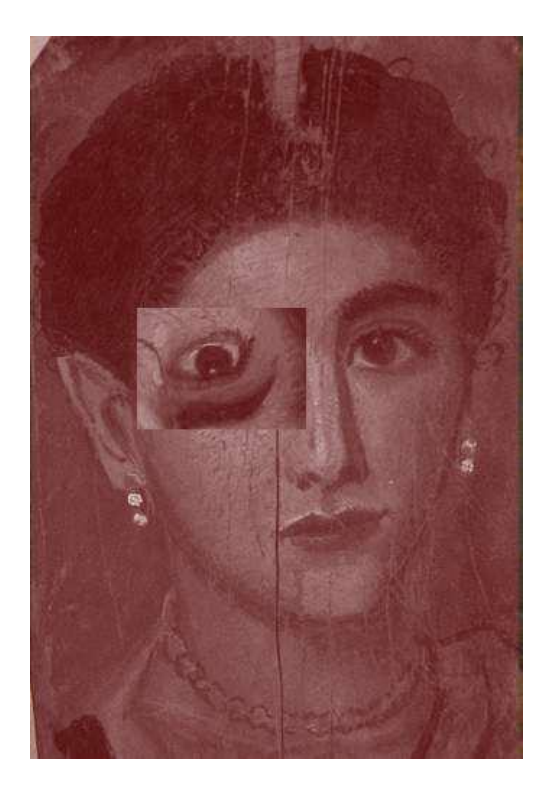

 **Exemple 4 : utiliser l'outil « lasso » ou « polygone » (barre d'outils sur le côté droit de la page)**

- L'outil « **lasso** » permet de sélectionner plus précisément une partie de l'image en dessinant à main levée avec la souris : ici, seul le visage a été sélectionné (image 1) puis différentes parties (image 2) ; on choisit ensuite dans l'outil « **filtre** » les transformations à effectuer.
- L'outil « **polygone** » permet un tracé plus fin.

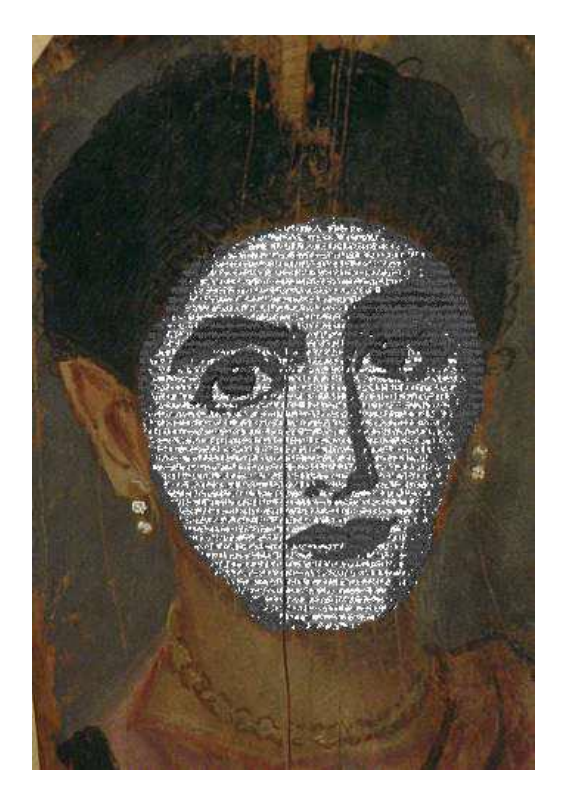

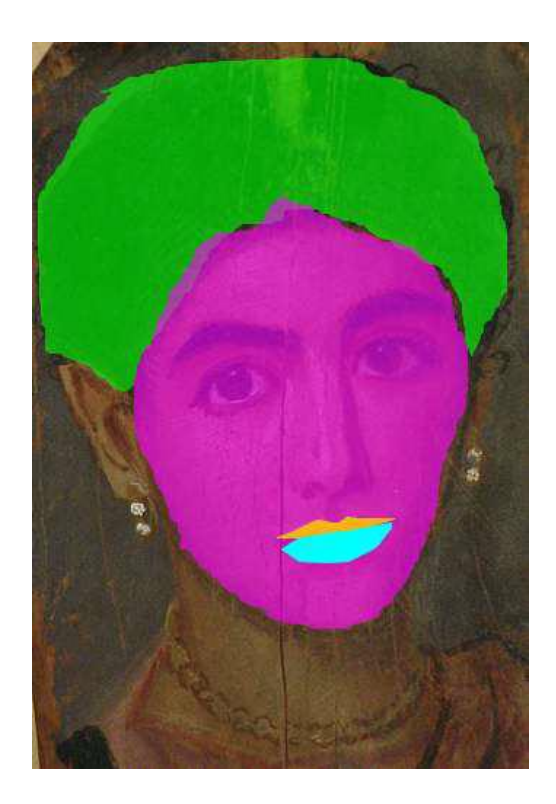

# **Exemple 5 : Faire un montage de deux images**

- Sélectionner une partie d'une autre image.
- Faire un « copié-collé » sur l'image travaillée.
- Utiliser l'outil *Baguette magique* (à droite) pour intégrer la partie « copiée-collée.

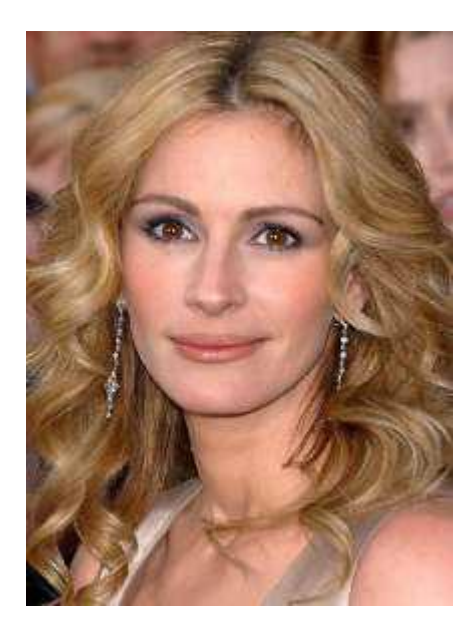

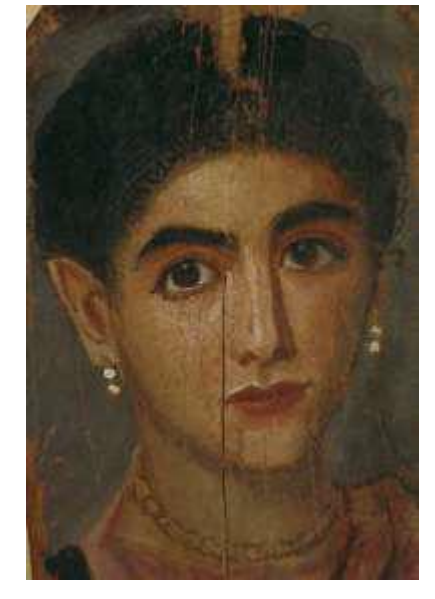

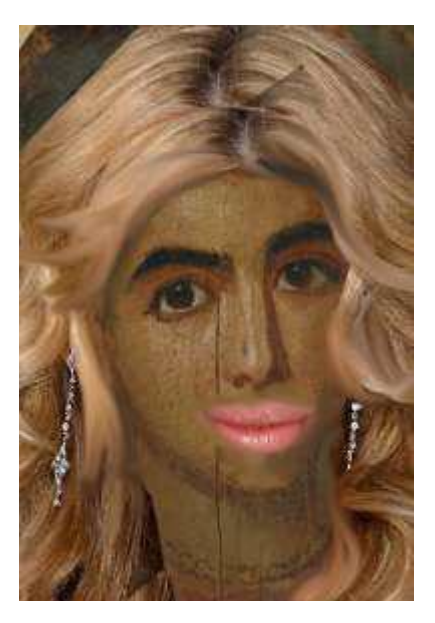

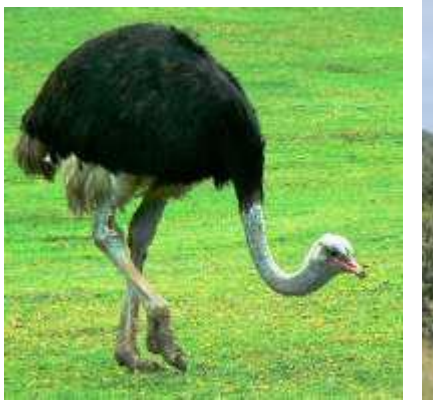

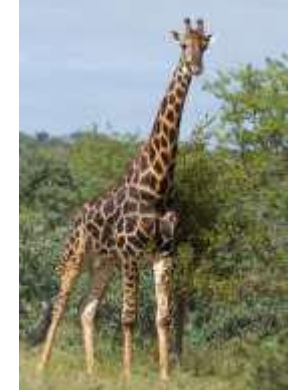

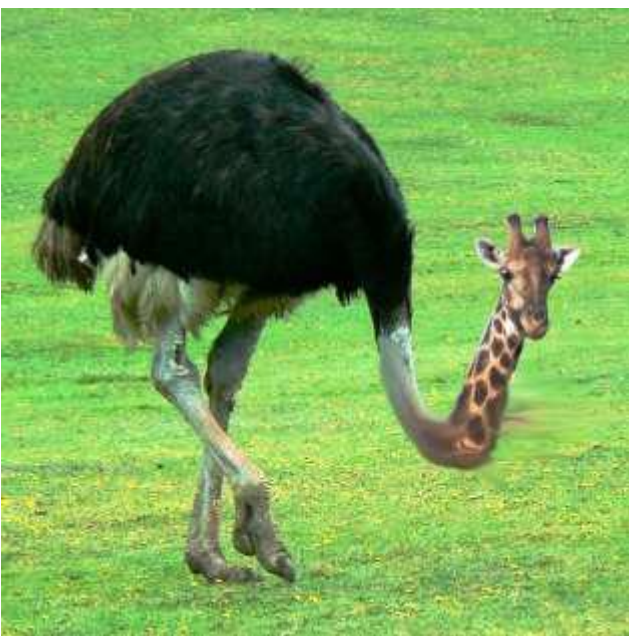